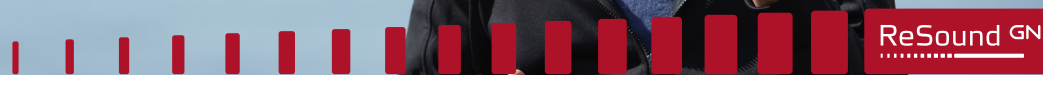

### ReSound Smart 3D™ -sovelluksen langattomien yhteyksien opas

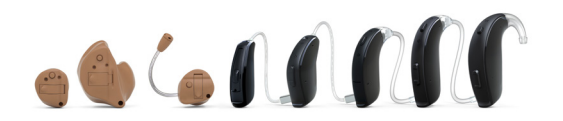

**GN** Making Life Sound Better

Smart Hearing?

 $\stackrel{\scriptscriptstyle\text{Matter}}{\text{\small{[s]}}} \text{ipod} \; \stackrel{\scriptscriptstyle\text{[t]}}{\text{[t]}} \text{iphone} \; \stackrel{\scriptscriptstyle\text{[t]}}{\text{[t]}} \text{ipad}$ 

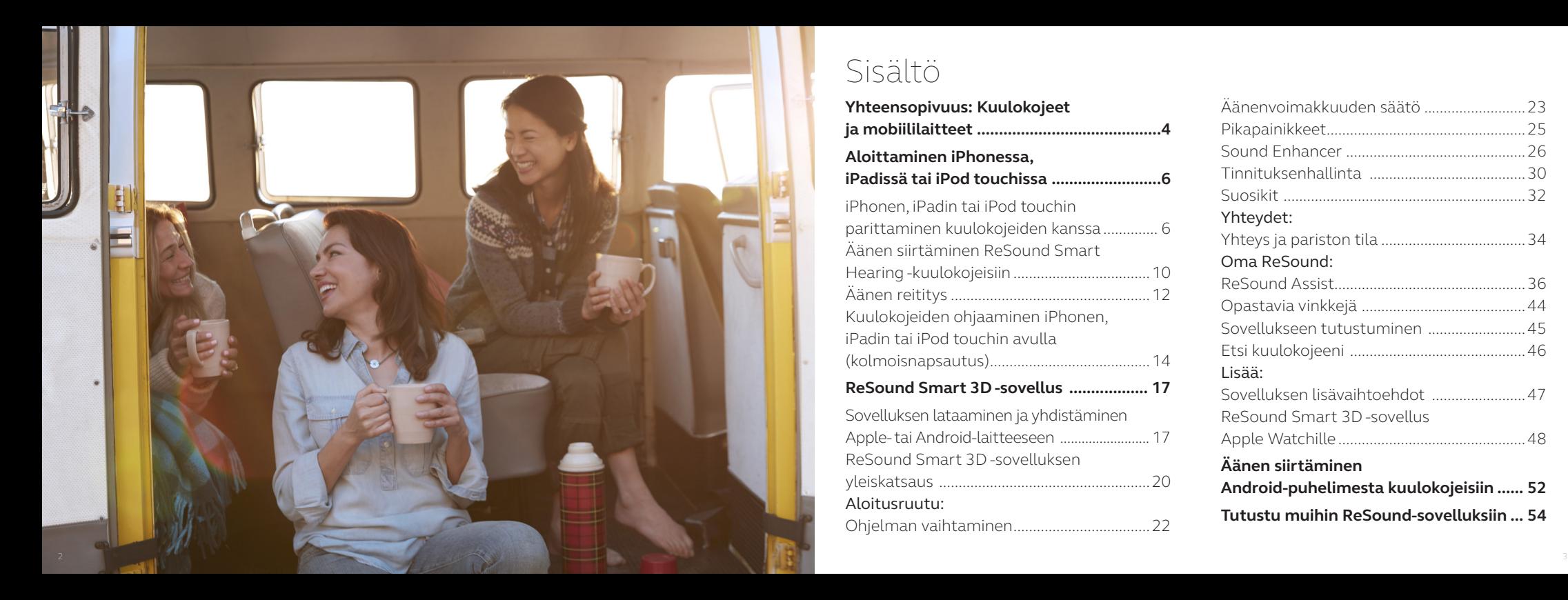

## Sisältö

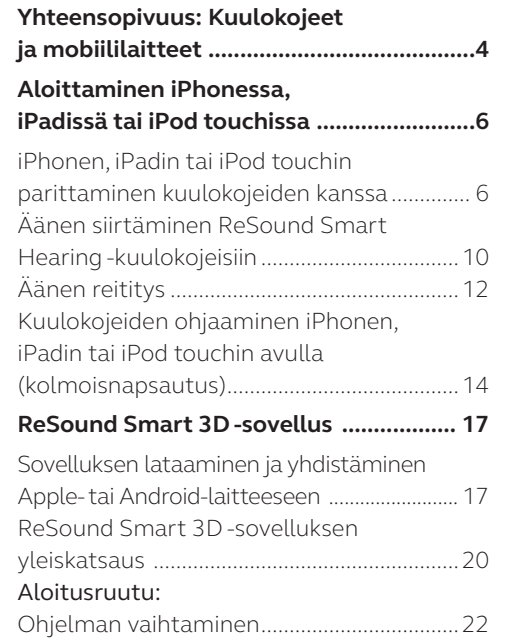

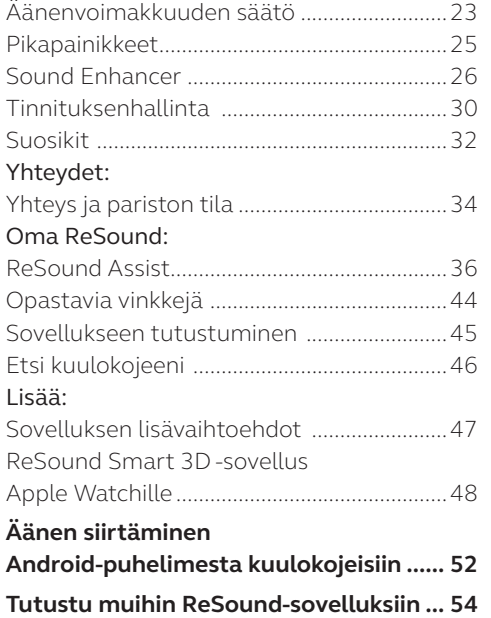

### Yhteensopivat ReSound Smart Hearing -kuulokojeet

Tässä on luettelo ReSound Smart Hearing kuulokojeista, jotka ovat yhteensopivia ReSound Smart 3D™ -sovelluksen kanssa. Jos mielessäsi on kysymyksiä, ota yhteys audionomiisi.

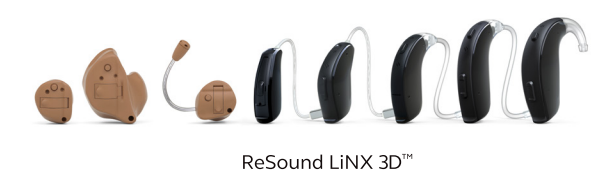

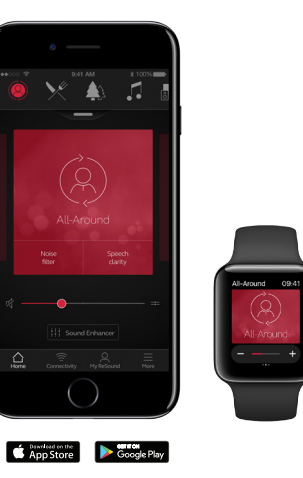

Yhteensopivat mobiililaitteet

Apple: ReSound Smart Hearing -kuulokojeet ovat yhteensopivia seuraavien Apple-laitteiden Made for iPhone (MFi) -toimintojen kanssa:

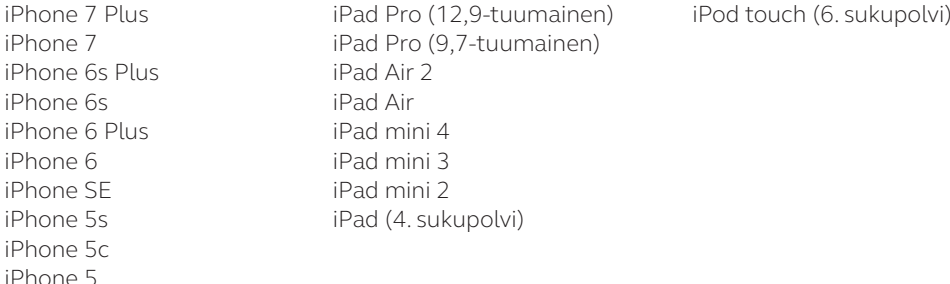

Tarvitaan iOS 10 tai uudempi. Asenna aina uusi iOS-versio parhaan suorituskyvyn varmistamiseksi. Käyttäminen Apple Watchin avulla edellyttää watchOS 3 -versiota tai uudempaa.

Android: ReSound Smart 3D -sovellus on yhteensopiva yleisimpien Android-laitteiden kanssa.

Yhä useammista mobiililaitteista tulee yhteensopivia. Katso uusimmat yhteensopivuustiedot ReSound Smart 3D -sovelluksen sivustosta: www.resound.com/compatibility

## Parittaminen iPhonen, iPadin tai iPod touchin kanssa

ReSound Smart Hearing -kuulokojeittesi ja iPhonen, iPadin tai iPod touchin parittaminen

### Tarkista paristo

Aseta ReSound Smart -kuulokojeeseen uusi paristo. Pidä paristokotelon kansi auki, jotta kuulokoje ei voi käynnistyä.

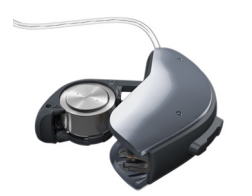

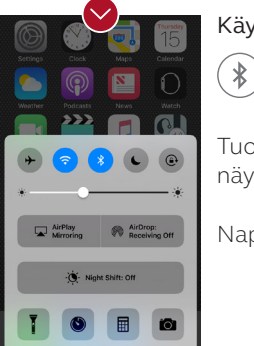

Käynnistä Bluetooth

Tuo ohjauskeskus näkyviin pyyhkäisemällä näytön alalaidasta ylöspäin.

Napauta Bluetooth-kuvaketta.

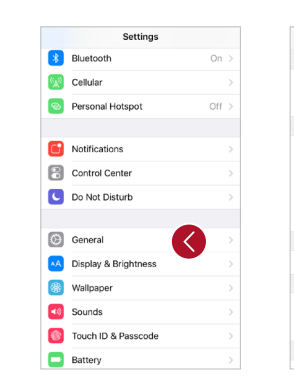

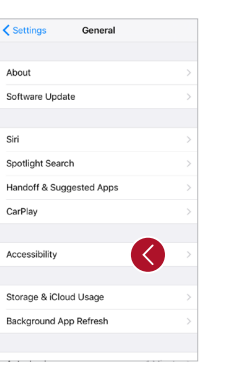

Keyhoard Shake to Undo  $\sim$ Vibration Automatic Call Audio Routing Home Button Reachability Double-tap the Home button to bring the top of the screen into reach. **HEARING** Ø Hearing Devices LED Flash for Alerts Mono Audio Phone Noise Cancellation Noise cancellation reclaces ambient noise on phone call when we can construct to concept an internet in the process of the construction of

Accessibility

 $\epsilon$  General

Kuulokojeiden tunnistaminen Bluetooth-yhteys on nyt

otettu käyttöön. Siirry Asetukset-kohtaan, napauta Yleiset ja Käyttöapu.

Sulje paristokotelon kansi, jotta kuulokoje käynnistyy ja iPhone, iPad tai iPod touch voi tunnistaa sen. Napauta Kuulokojeet.

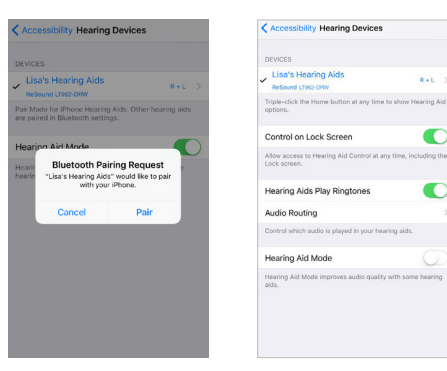

#### Yhteyden muodostaminen

Kun kuulokojeesi nimi ja mallinumero tulee näkyviin, napauta sitä.

Kun yhteys on muodostunut, kuulokojeesi nimi näkyy valintamerkillä korostettuna. Nimen väri vaihtuu mustasta siniseksi.

Napauta Parita. Kun paritat kahteen kuulokojeeseen, erilliset parituspyynnöt tulevat näkyviin.

Toisen pyynnön tuleminen näkyviin voi kestää muutaman sekunnin, kun ensimmäinen paritus on alkanut.

Kun yhteys on muodostettu, näet yhteyden tilan Kuulokojeet-sivulla.

### Kuulokojeiden yhdistäminen uudelleen iPhoneen, iPadiin tai iPod touchiin

Kun katkaiset virran kuulokojeista tai Apple-laitteesta, niiden välinen yhteys katkeaa. Voit yhdistää uudelleen kytkemällä kuulokojeisiin virran avaamalla ja sulkemalla paristokoteloiden kannet. Kuulokojeet yhdistetään tällöin automaattisesti Applelaitteeseen. Voit tarkistaa tämän yhteyden myös Käyttöapu-pikatoiminnon avulla (napsauta aloituspainiketta kolme kertaa). Varmista, että kuulokojeesi on tunnistettu.

### Laiteparin muodostaminen useiden Applelaitteiden kanssa

ReSound Smart Hearing -kuulokojeet voidaan parittaa enintään viiden Apple-laitteen kanssa, mutta yhteys voi olla käytössä yhteen Apple-laitteeseen kerrallaan.

Voit vaihtaa yhteyden Apple-laitteesta toiseen pyyhkäisemällä ylöspäin Applelaitteen näytön alareunasta ja poistamalla Bluetooth-yhteyden käytöstä.

Ota nyt Bluetooth käyttöön laitteessa, johon haluat yhdistää seuraavaksi.

#### Todentamisen odottaminen

Kun napautat valintaruudussa Parita, ReSound Smart Hearing -kuulokoje ja Applelaite todentavat parinmuodostuksen. Tähän kuluu hieman aikaa. Käynnistä kuulokojeesi ja joko odota kuutta äänimerkkiä ja aaltoilevaa ääntä tai odota 120 sekuntia, jotta todennus valmistuu. Älä aloita äänensiirtoa ennen kuin todennus on valmis.

## Äänen siirtäminen suoraan ReSound Smart Hearing -kuulokojeisiin

Voit siirtää puhelut tai musiikin kaltaista ääntä Applelaitteesta suoraan kuulokojeisiisi.

### **Ohjauskeskus**

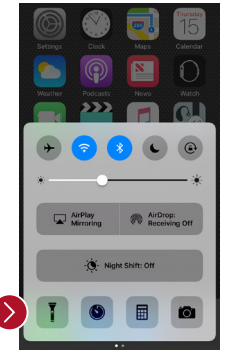

Siirry ohjauskeskukseen pyyhkäisemällä näytön alareunasta. Siirry toiseen ruutuun pyyhkäisemällä vasemmalle. Valitse äänilaite – tässä tapauksessa kuulokojeesi.

Voit lopettaa äänen siirtämisen kuulokojeisiisi ja palata puhelimen normaaliin käyttämiseen valitsemalla

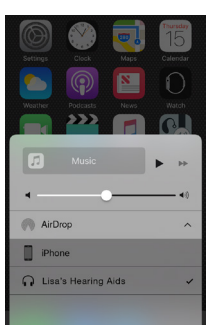

iPhone. Voit lopettaa äänen siirtämisen kuulokojeisiisi myös napauttamalla mediasoittimen taukopainiketta.

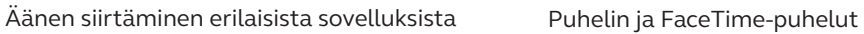

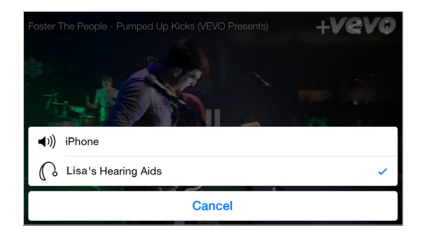

Voit siirtää ääntä muistakin sovelluksista, kuten YouTubesta.

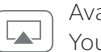

Avaa mediasoitinsovellus, kuten YouTube, ja paina AirPlay-kuvaketta.

Valitse kuulokojeet, joihin ääntä siirretään, ja paina toistopainiketta. Voit pysäyttää videon äänen siirtämisen painamalla taukopainiketta. Voit palauttaa iPhonen normaaliin toimintaan napsauttamalla AirPlay-kuvaketta ja napauttamalla iPhone.

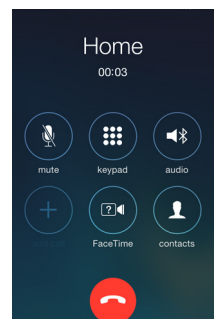

Jos saapuu puhelu, kun ääntä siirretään musiikkisoittimesta, ja vastaat puheluun, musiikki vaimennetaan automaattisesti ja voit puhua puhelimessa.

Kun lopetat puhelun, musiikin siirto jatkuu siitä mihin jäätiin.

**Jos vastaan puheluun Apple Watchin avulla,** kuuluuko ääni kuulokojeistani?

Jos vastaat puheluun Apple Watchin avulla, vieritä Digital Crownin kohdalle ja valitse Vastaa iPhoneen. Kuulet soittajan äänen kuulokojeissasi. Soittaja kuulee sinun äänesi kun puhut iPhonen mikrofoniin.

## Äänen reititys

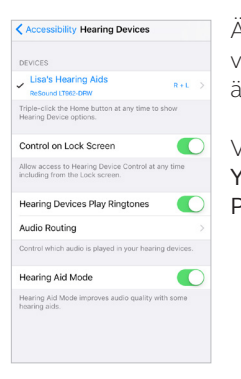

Äänen reitityksellä valitset mihin eri äänitulot ohjataan. < Audio Routing Call Audio

Always Hearing Aids

Never Hearing Aids

Automatic

Valitse Asetukset - Yleiset - Käyttöapu - Puheluiden äänireititys . Valitse joko: Puhelun ääni (saapuvat puhelut) tai Mediaääni (esimerkiksi musiikki).

Valitse, kuinka ääni oh jataan, esimerkiksi Aina kuulokojeisiin.

Jos valitaan Automaattinen reititys, ääni reitite tään ensin mahdolliseen langalliseen lähteeseen. Tämän jälkeen etsitään Bluetooth-vakiolaitteita (kuten CarPlay tai A2DP Bluetooth-laitteita) tai kuulokojeita ja ääni siirretään niihin.

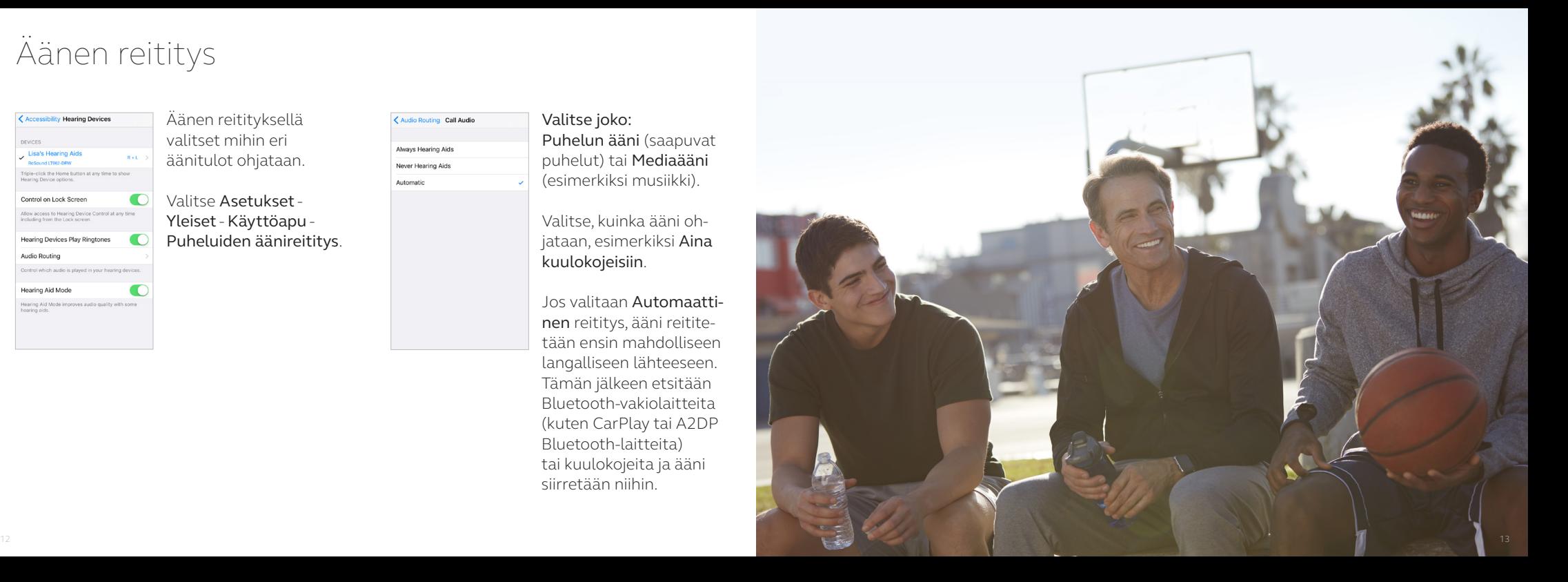

### Kuulokojeiden ohjaaminen iPhonen, iPadin tai iPod touchin avulla

### Äänenvoimakkuuden ja ohjelmien perustason säädöt

Saat käyttöön äänenvoimakkuuden ja ohjelmien perustason säädöt napsauttamalla aloituspainiketta kolme kertaa.

### ReSound Smart Hearing -kuulokojeiden ohjaaminen Applen sovelluksen avulla Saat käyttöösi kuulokojeiden

ohjauskeskuksen Asetukset-kohdassa. Valitse Asetukset - Yleistä - Käyttöapu - Kuulokojeet. Siirry kuulokojeiden ohjaamiseen napauttamalla ympyröityä i-kirjainta, tai nuolta (mallista riippuen).

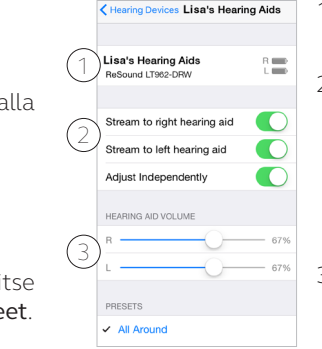

1.Kuulokojeittesi nimi, malli ja pariston tila.

2.Äänensiirto ja äänenvoimakkuuden säätö molempiin kuulokojeisiin tai itsenäisesti kuhunkin kuulokojeeseen.

3.Kunkin kuulokojeen äänenvoimakkuuden säätö itsenäisesti.

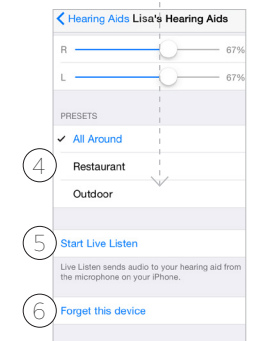

Näet seuraavat asetukset vierittämällä sivua alaspäin. 4.Ohjelman näkeminen ja muutosten tekeminen

siihen.

5.Voit aloittaa ja pysäyttää suoran kuuntelun, jossa iPhonea, iPadia tai iPod touchia käytetään äänen suoraan kuulokojeisiin lähettävänä mikrofonina.

6.Napauta tätä, jos haluat unohtaa tämän laitteen ja poistaa tämän parituksen.

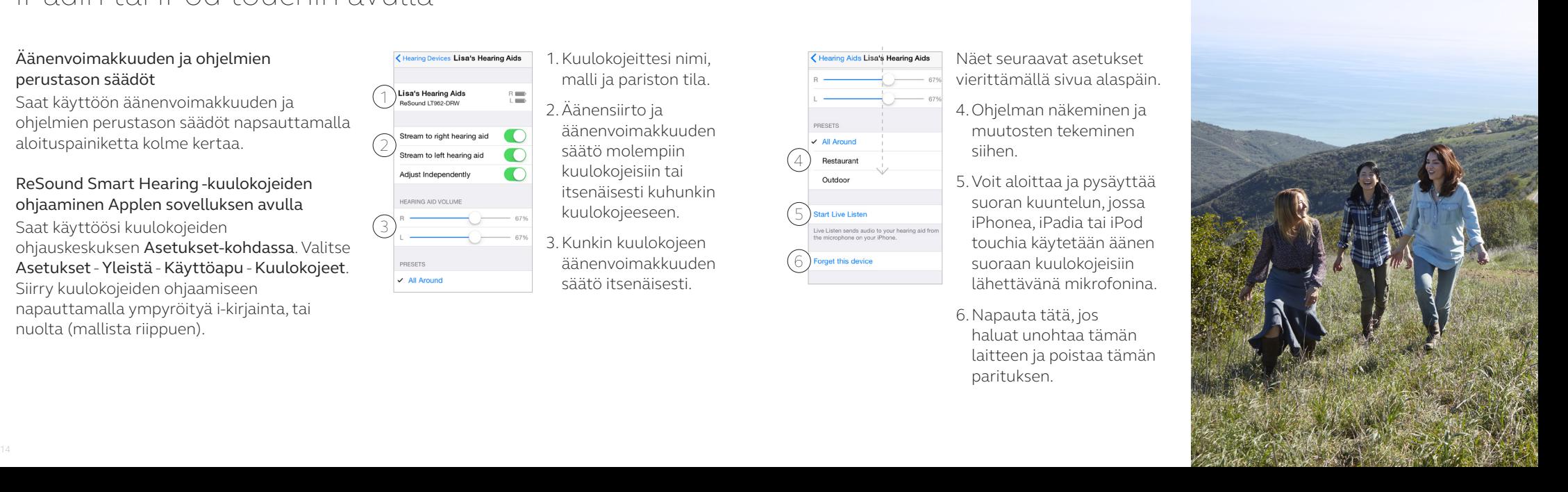

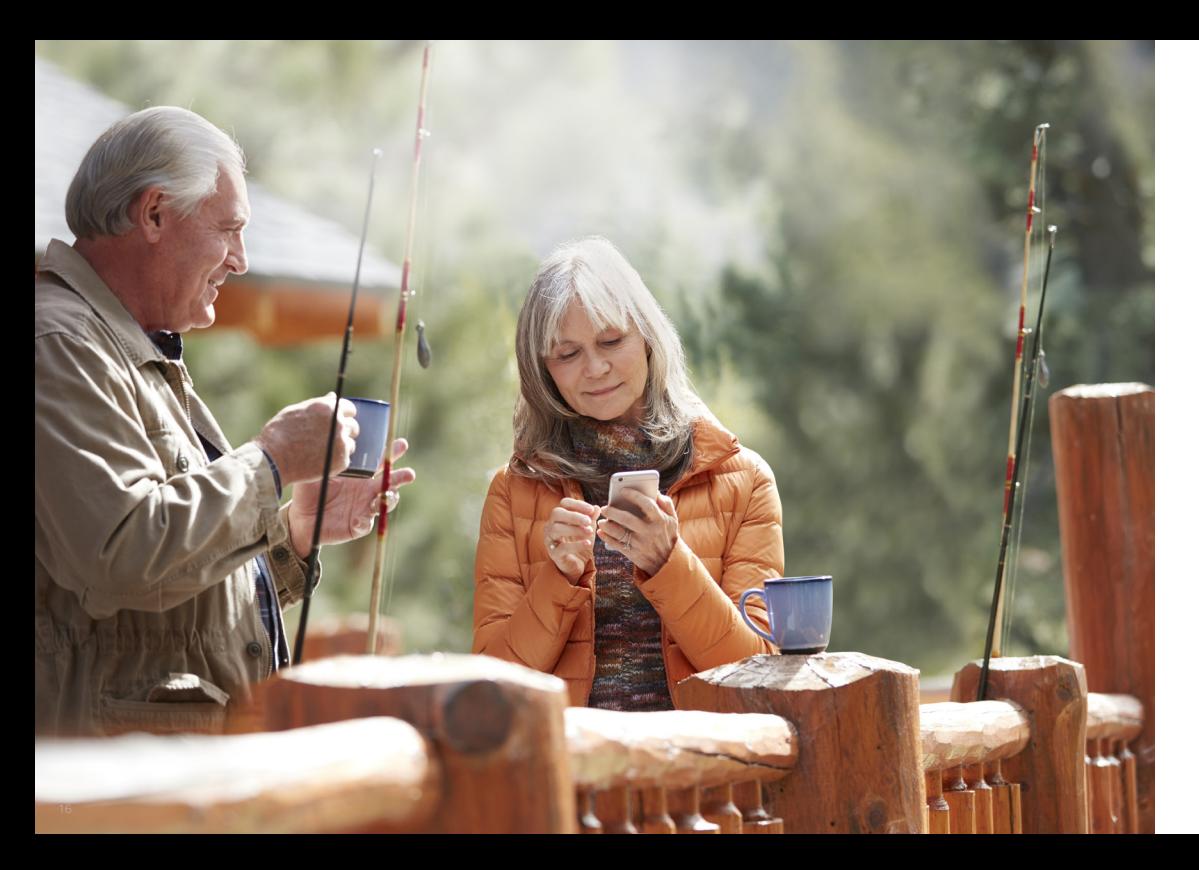

### ReSound Smart 3D -sovellus: älykäs hallinta ja hienosäätäminen

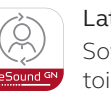

### Lataa ja asenna ReSound Smart 3D -sovellus.

Sovelluksen voi ladata App Store- tai Google Play -palvelusta maksutta toimimalla seuraavasti:

Jos käytössäsi on iPhone, iPad tai iPod touch:

1.Siirry App Storeen.

2.Etsi ReSound Smart 3D -sovellus.

- 3. Jos käytät iPadia, vaihda vasemmassa yläkulmassa hakuehdoksi Vain iPhone.
- 4.Aloita sovelluksen lataaminen napauttamalla Nouda - Asenna .
- 5.Käynnistä ReSound Smart 3D -sovellus napauttamalla aloitusruudussa näkyvää ReSound Smart 3D -sovelluksen kuvaketta.

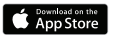

### Jos käytät Android-laitetta:

1.Siirry Google Play Storeen.

2.Etsi ReSound Smart 3D -sovellus.

- 3.Napauta Asenna-painiketta. Salli esimerkiksi puhelimen Bluetoothtoiminnon käyttäminen napauttamalla Hyväksy-painiketta.
- 4.Kun asennus on valmis, käynnistä ReSound Smart 3D -sovellus napauttamalla Avaa-painiketta.

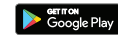

### Yhdistäminen

Kun käynnistät sovelluksen ensimmäisen kerran, se opastaa muodostamaan yhteyden kuulokojeisiin. Aloita hyväksymällä ehdot. Jatka seuraavassa kuvatulla tavalla.

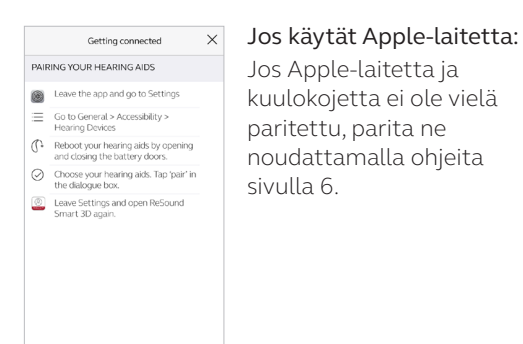

Muista sallia Push-ilmoitukset ja sijaintiin perustuvat palvelut, jotta pysyt ajan tasalla ja voit

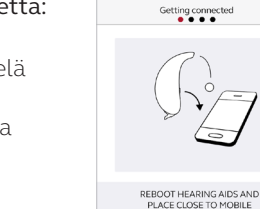

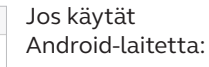

Parita Android-laite ja kuulokojeet:

Poista kuulokojeet korvista.

Käynnistä ne uudelleen (avaa ja sulje paristokoteloiden kannet).

Aseta kuulokojeet mobiililaitteen lähelle.

#### ReSound Smart 3D -sovellus ohjaa eteenpäin:

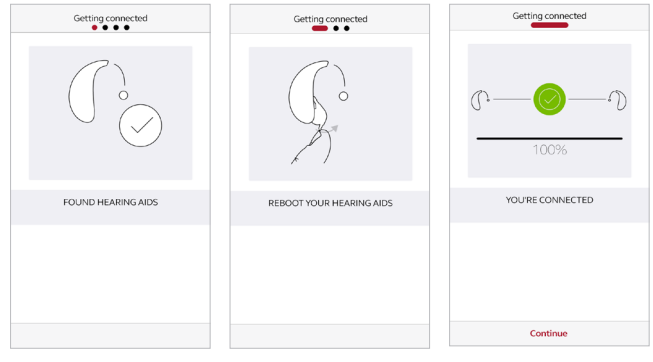

Kun olet parittanut iOS-asetuksissa tai parittanut ensimmäisen kerran Androidissa, sovellus vahvistaa löytäneensä kuulokojeesi.

Muodosta seuraavaksi suojattu yhteys sovelluksen ja kuulokojeittesi välille. Käynnistä kuulokojeesi uudelleen. Jos käytät Android-laitetta, teet sen nyt toisen kerran.

Kun vihreä valintamerkki tulee näkyviin, kaikki on valmista!

hyödyntää sovelluksen täysimääräisesti.

## ReSound Smart 3D -sovelluksen yleiskatsaus

ReSound Smart 3D -sovelluksessa on neljä pääruutua. Niiden välillä siirrytään alaosan navigointivalikon avulla.

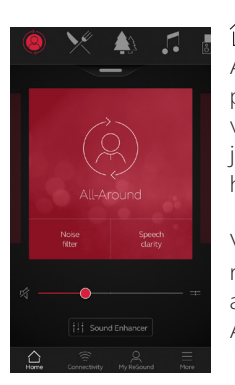

Alkuun Aloitusruutu toimii pääohjaamona. Täällä voit valita ohjelmia ja hienosäätää ääntä helposti.

Voit palata tähän ruutuun napsauttamalla alavalikossa näkyvää Alkuun-kuvaketta.

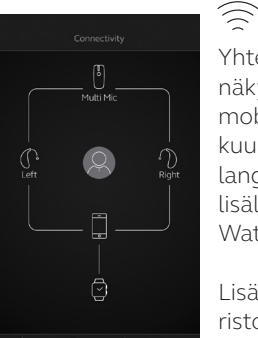

Yhteydet Yhteydet-ruudussa näkyy tietoja yhteyksistä mobiililaitteeseen, kuulokojeisiin, langattomiin ReSoundlisälaitteisiin ja Apple Watchiin.

Lisäksi varoitukset paristojen tyhjenemisestä näkyvät täällä.

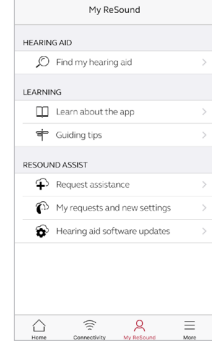

 $\aleph$ Oma ReSound Oma ReSound -kohdassa keskitytään sinuun ja kuulokojeisiisi.

Esimerkiksi ReSound Assist löytyy täältä.

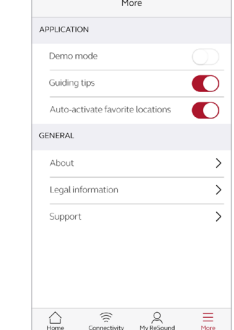

Lisää Lisää-valikon avulla määritetään sovelluksen yleiset asetukset, saadaan tukea ja voidaan lukea lakisääteiset tiedot.

 $\equiv$ 

### Ohjelman vaihtaminen

Pääset ReSound Smart 3D -aloitusruudusta vaihtamaan ohjelmia ja suosikkeja kolmella kätevällä tavalla:

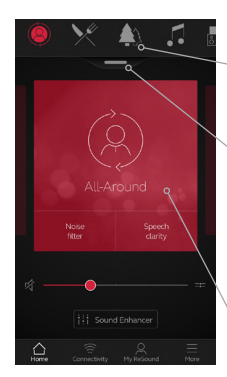

#### Ylävalikko

Saat kaikki ohjelmat ja suosikit näkyviin pyyhkäisemällä vasemmalle.

### Ohjelmalista Näet kaikki ohjelmat ja suosikit vetämällä alas tai napauttamalla ylävalikon alla näkyvää kahvaa.

### Pikapyyhkäisy

Voit vaihtaa ohjelmaa pyyhkäisemällä punaista korttia. Käytettävissä olevat pikapainikkeet näkyvät ylävalikon ohjelmanäkymässä.

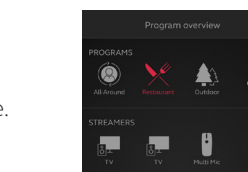

### Ohjelmalista

Kun avaat ohjelmalistan, näet kaikki ohjelmat ja suosikit. Voit vaihtaa ja muokata ohjelmia sekä lisätä suosikkeja.

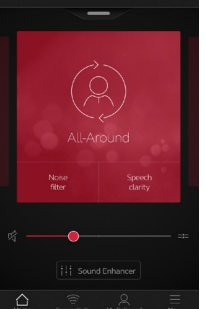

### Äänenvoimakkuuden säätö

### Voit säätää kuulokojeiden äänenvoimakkuutta siirtämällä liukusäädintä.

### Mykistäminen Voit mykistää kuulokojeista kuuluvan äänen napauttamalla äänenvoimakkuuden

liukusäätimen vasemmalla puolella näkyvää mykistyskuvaketta.

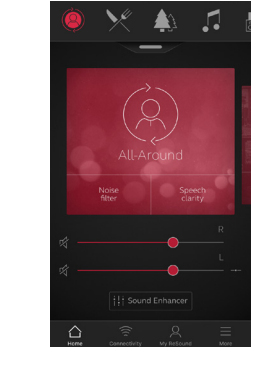

### Itsenäinen äänenvoimakkuuden säätö

Voit säätää vasemman ja oikean kuulokojeen äänenvoimakkuutta erikseen jakamalla liukusäätimen. Napsauta sen oikealla puolella näkyvää jakamiskuvaketta. Molempien kuulokojeiden liukusäätimet tulevat näkyviin.

Kuulokojeen äänenvoimakkuuden säätö

### Äänilähettimen äänenvoimakkuuden säätö

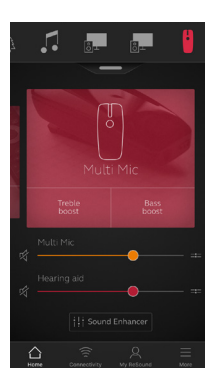

Äänilähettimen äänenvoimakkuuden säätö

Kun äänilähettimen ohjelma on valittu, voit säätää äänensiirron voimakkuutta erikseen oranssin liukusäätimen avulla.

### Kuulokojeen äänenvoimakkuus

Voit säätää kuulokojeiden äänenvoimakkuutta ilman että säätö vaikuttaa siirrettävän äänen voimakkuuteen.

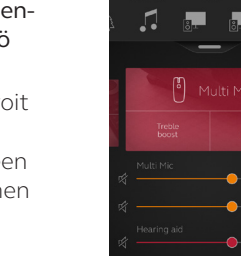

Itsenäinen äänilähettimen äänenvoimakkuuden säätö Voit säätää äänilähettimen vasemman ja oikean puolen äänenvoimakkuutta erikseen napauttamalla oranssin liukusäätimen oikealla puolella näkyvää jakamiskuvaketta.

#### Voinko mykistää kaikki laitteeni?

Voit mykistää haluamasi laitteen napauttamalla sen mykistyskuvaketta (äänenvoimakkuuden liukusäätimien vasemmalla puolella). Voit poistaa mykistyksen napauttamalla jälleen mykistyskuvaketta tai napauttamalla ohjelmakorttia ruudun keskellä.

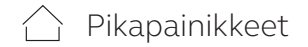

Jokaisella ohjelmalla on yksilölliset pikapainikkeensa. Pikapainikkeet toimivat pikavalintoina äänen optimoimiseen, kun sitä tarvitaan.

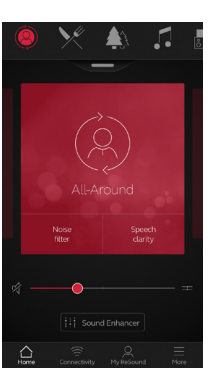

Pikapainikkeet näkyvät punaisessa kortissa heti ohjelman nimen alapuolella.

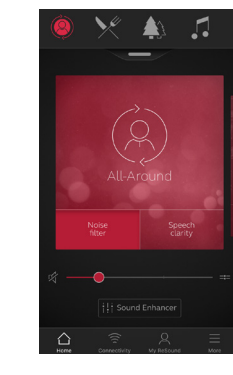

Yleisohjelmassa (Kaiken kattava) on käytettävissä melunvaimennus ja puheen selkeytys.

Voit ottaa toiminnon käyttöön napauttamalla pikapainiketta ja poistaa sen käytöstä napauttamalla uudelleen.

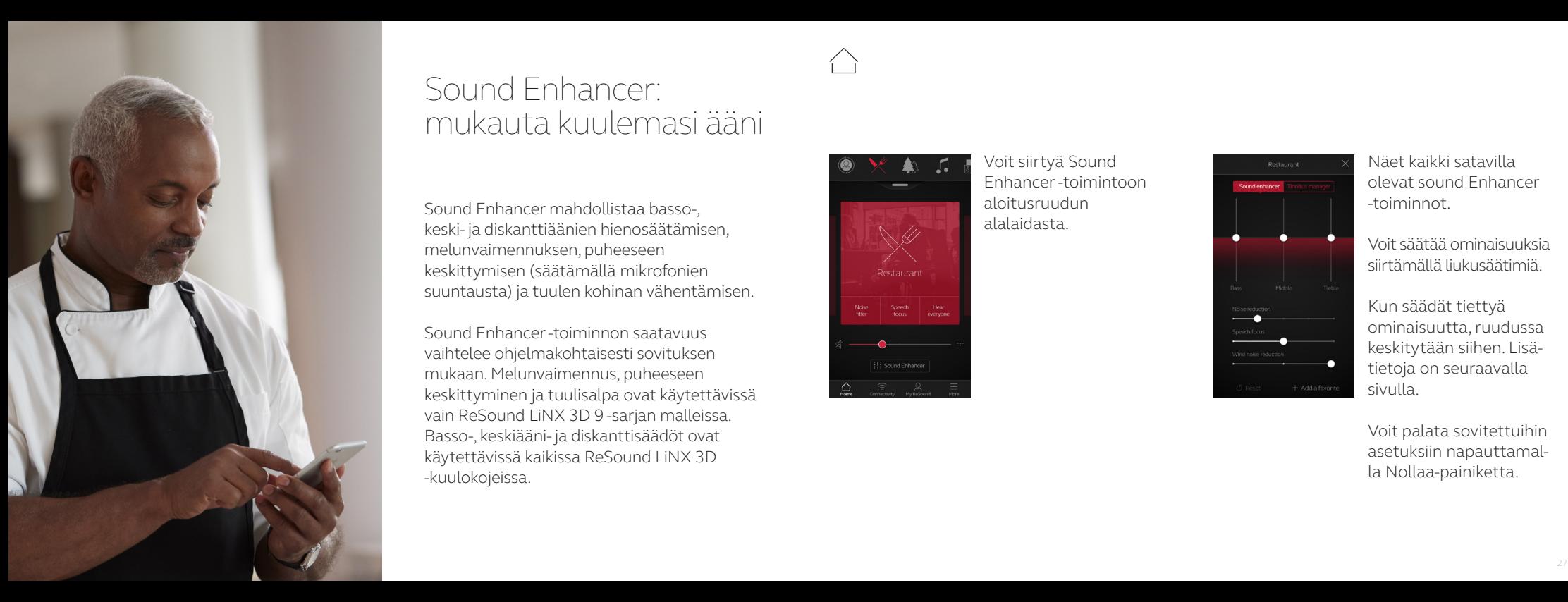

## Sound Enhancer: mukauta kuulemasi ääni

Sound Enhancer mahdollistaa basso-, keski- ja diskanttiäänien hienosäätämisen, melunvaimennuksen, puheeseen keskittymisen (säätämällä mikrofonien suuntausta) ja tuulen kohinan vähentämisen.

Sound Enhancer -toiminnon saatavuus vaihtelee ohjelmakohtaisesti sovituksen mukaan. Melunvaimennus, puheeseen keskittyminen ja tuulisalpa ovat käytettävissä vain ReSound LiNX 3D 9 -sarjan malleissa. Basso-, keskiääni- ja diskanttisäädöt ovat käytettävissä kaikissa ReSound LiNX 3D -kuulokojeissa.

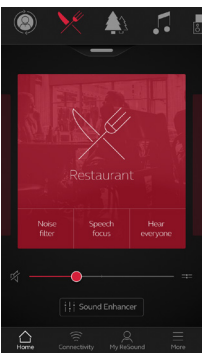

Voit siirtyä Sound Enhancer -toimintoon aloitusruudun alalaidasta.

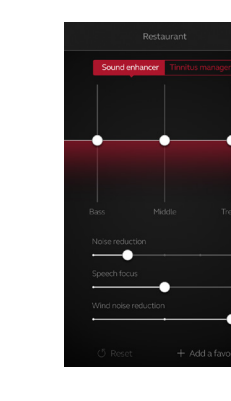

Näet kaikki satavilla olevat sound Enhancer -toiminnot.

Voit säätää ominaisuuksia siirtämällä liukusäätimiä.

Kun säädät tiettyä ominaisuutta, ruudussa keskitytään siihen. Lisä tietoja on seuraavalla sivulla.

Voit palata sovitettuihin asetuksiin napauttamal la Nollaa-painiketta.

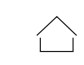

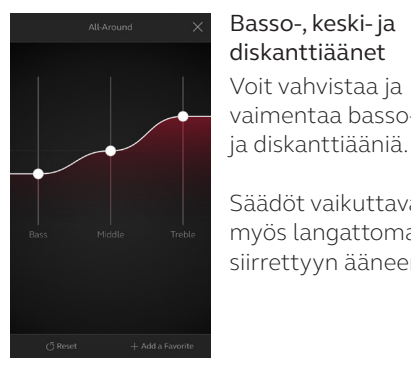

Basso-, keski- ja diskanttiäänet Voit vahvistaa ja vaimentaa basso-, keski-

Säädöt vaikuttavat myös langattomasti siirrettyyn ääneen.

Moderate

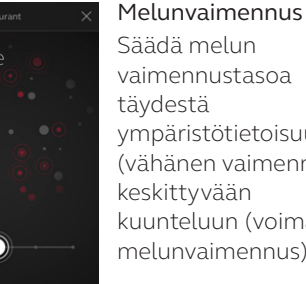

Säädä melun vaimennustasoa ympäristötietoisuudesta (vähänen vaimennus) keskittyvään kuunteluun (voimakas melunvaimennus).

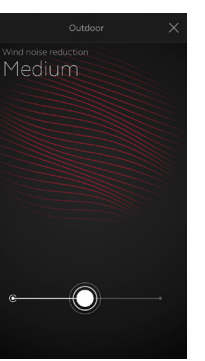

Tuulisalpa Voit vaimentaa tuulen kohinaa suurimman kuuntelumukavuuden varmistamiseksi kovalla tuulella.

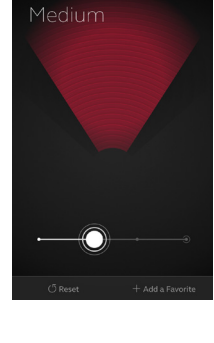

Jos kuulokojeissa on käytös sä automaattinen kohdistaminen, Keskity puheeseen -asetuksen ottaminen käyttöön ottaa käyttöön manuaalisen asetuksen. Voit palata automaattiseen käyttämiseen siirtämällä liukusäätimen oikealle.

Keskity puheeseen Valitse tarkalleen mitä haluat kuunnella säätämällä kuulokojeiden kohdistusta.

**Puheeseen keskittymisen optimoiminen** Kun säädät puheeseen keskittymistä, säädä myös meluvaimennusta suurimman tehon saavuttamiseksi.

Voiko omat asetukset tallentaa? Kun olet tyytyväinen tekemiisi asetuksiin, voit tallen taa ne suosikkeina. Jos et tallenna asetuksia, ne jäävät voimaan kunnes käynnistät kuulokojeesi uudelleen (avaamalla ja sulkemalla paristokoteloiden kannet).

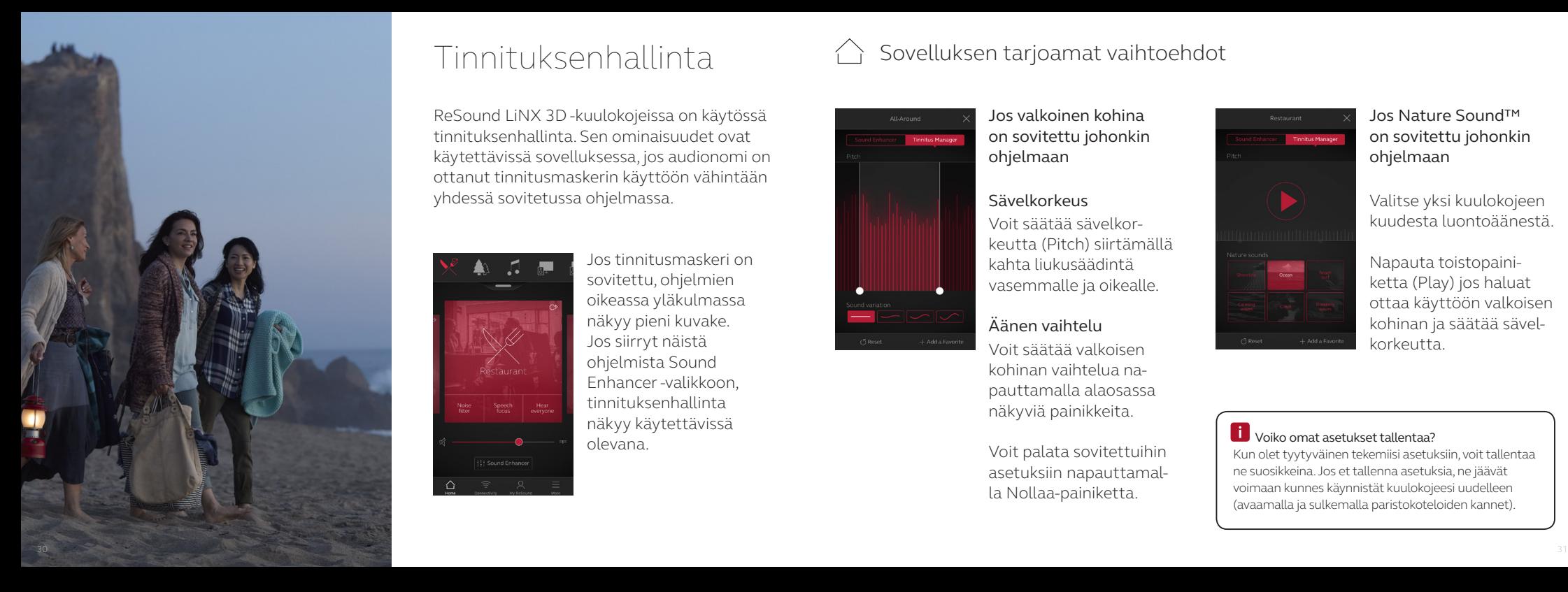

## $T$ innituksenhallinta  $\hat{\triangle}$  Sovelluksen tarjoamat vaihtoehdot

ReSound LiNX 3D -kuulokojeissa on käytössä tinnituksenhallinta. Sen ominaisuudet ovat käytettävissä sovelluksessa, jos audionomi on ottanut tinnitusmaskerin käyttöön vähintään yhdessä sovitetussa ohjelmassa.

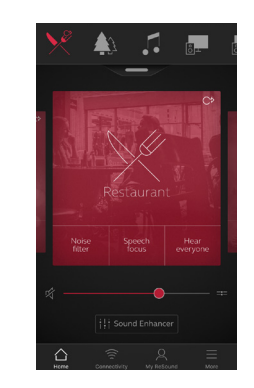

Jos tinnitusmaskeri on sovitettu, ohjelmien oikeassa yläkulmassa näkyy pieni kuvake. Jos siirryt näistä ohjelmista Sound Enhancer -valikkoon, tinnituksenhallinta näkyy käytettävissä olevana.

**Tinnitus Manager** 

Äänen vaihtelu Voit säätää valkoisen kohinan vaihtelua na pauttamalla alaosassa näkyviä painikkeita.

Voit palata sovitettuihin asetuksiin napauttamal la Nollaa-painiketta.

Jos valkoinen kohina on sovitettu johonkin ohjelmaan

### Sävelkorkeus

Voit säätää sävelkor keutta (Pitch) siirtämällä kahta liukusäädintä vasemmalle ja oikealle.

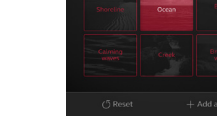

Jos Nature Sound™ on sovitettu johonkin ohjelmaan

Valitse yksi kuulokojeen kuudesta luontoäänestä.

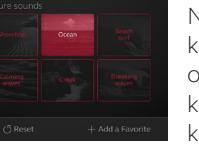

**Tinnitus Manager** 

Napauta toistopaini ketta (Play) jos haluat ottaa käyttöön valkoisen kohinan ja säätää sävel korkeutta.

Voiko omat asetukset tallentaa? Kun olet tyytyväinen tekemiisi asetuksiin, voit tallentaa ne suosikkeina. Jos et tallenna asetuksia, ne jäävät voimaan kunnes käynnistät kuulokojeesi uudelleen (avaamalla ja sulkemalla paristokoteloiden kannet).

△ Suosikit

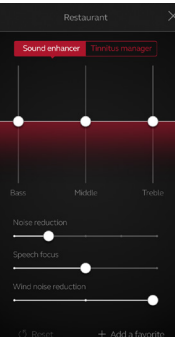

Lisää suosikki Voit tallentaa mieluisat ääniasetukset suosikkina.

> Napauta Sound Enhancer -ruudun tai ohjelmalistan alalaidassa näkyvää Lisää suosikki -painiketta.

Ääniasetuksiin tehdyt muutokset voidaan tallentaa uutena suosikkina tai päivittämällä aiemmin luotu suosikki.

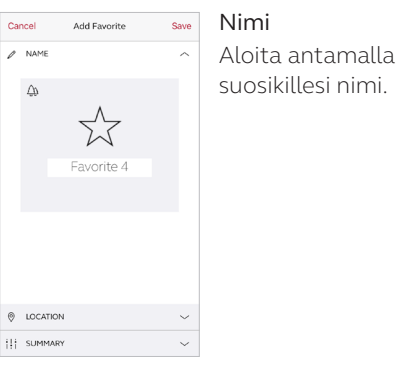

**Mitkä ovat suosikkieni asetukset?** 

Näet suosikkisi asetukset napauttamalla ruudun alaosassa näkyvää Yhteenveto-painiketta. Voit tehdä tämän, kun lisäät suosikin tai siirtymällä muokkaustilaan.

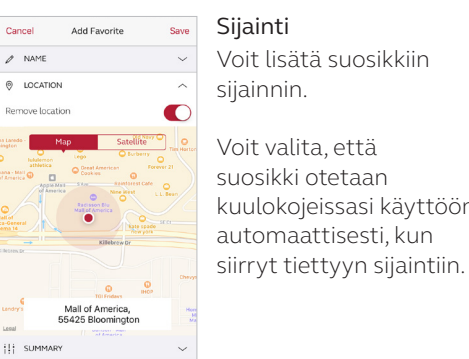

Voit lisätä suosikkiin Voit valita, että suosikki otetaan kuulokojeissasi käyttöön automaattisesti, kun

Program overview **PEAMERS** 

Suosikkien yleiskatsaus Kun olet tallentanut suosikin, se lisätään ohjelmanvalinta valikoihin.

Voit muokata aktiivista suosikkia tai poistaa sen napauttamalla ohjelmalistan alaosassa näkyvää Muokkaa-painiketta. Napauta tämän jälkeen suosikkia. Voit muokata

nimeä tai sijaintia tai napauttaa näytön alalaidassa näkyvää Poista-painiketta.

Voit poistaa kaikki suosikit napauttamalla ohjelmalistan alaosassa näkyvää Poista suosikkeja -painiketta.

Yhteydet

### Yhteys ja pariston tila

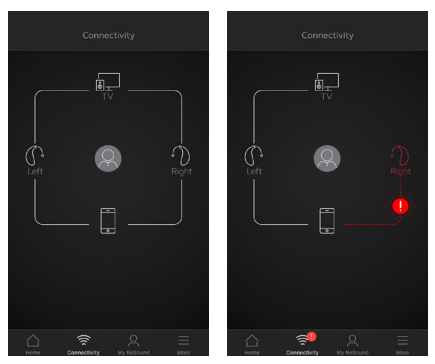

#### Yhteydet-näyttö

Osoittaa kuulokojeiden, äänilähettimen ja mobiililaitteen välisen yhteyden tilan. Jos Apple Watch on yhdistetty, sekin tulee näkyviin.

Jos näet punaisen viivan ja huutomerkin, yhteys puuttuu tai on katkennut.

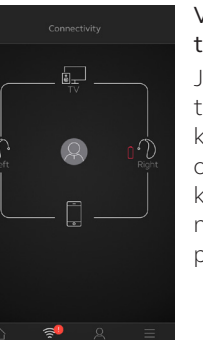

 $\widehat{\supset}$ 

Varoitus paristojen tyhjenemisestä Jos yhden kuulokojeen tai molempien kuulokojeiden paristo on tyhjenemässä, kuulokojeiden viereen näytössä tulee punainen paristokuvake.

### Entä jos yhteys katkeaa?

Jos yhteys katkeaa, saat ohjeet sen muodostamiseksi uudelleen napauttamalla huutomerkkiä. Kannattaa tarkistaa, että kuulokojeisiin on kytketty virta, että ne ovat puhelimen kantoalueella ja että paristossa on tarpeeksi varausta. Jos yhteys ei muodostu heti, voit myös avata ja sulkea paristokotelon kannen.

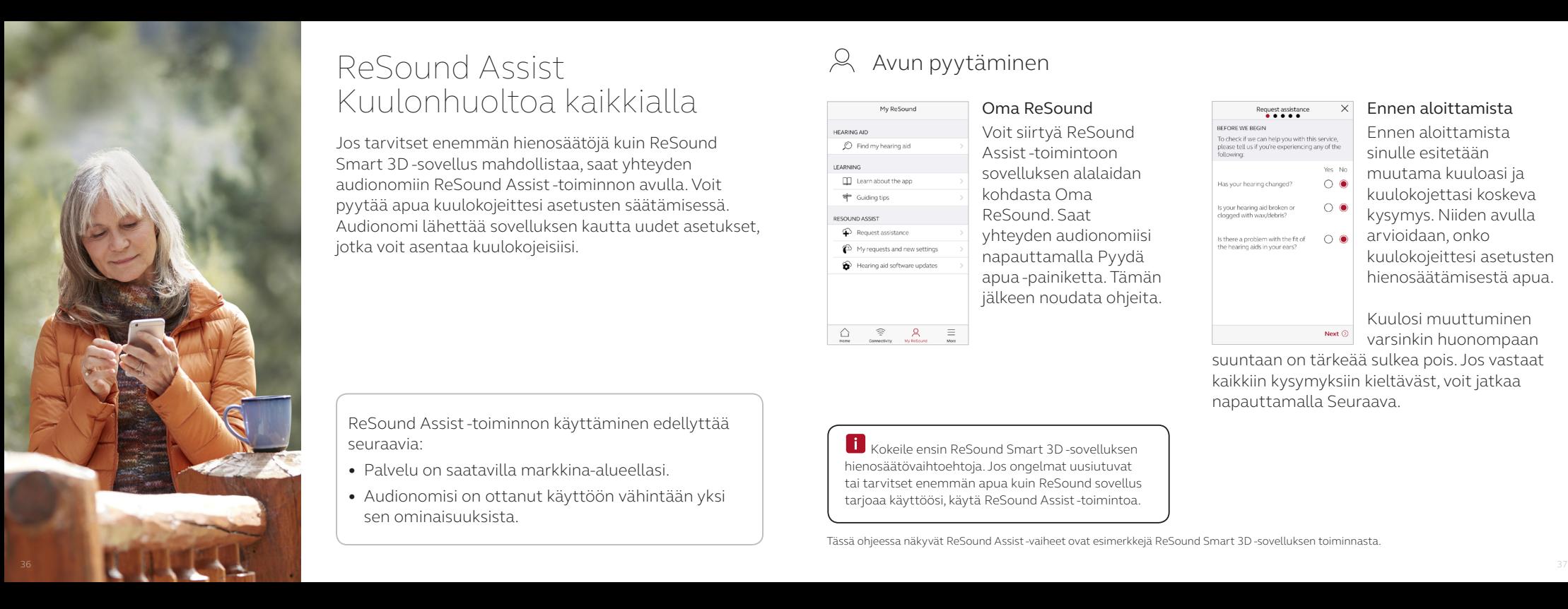

## ReSound Assist Kuulonhuoltoa kaikkialla <del>Oma Resound</del>

Jos tarvitset enemmän hienosäätöjä kuin ReSound Smart 3D -sovellus mahdollistaa, saat yhteyden audionomiin ReSound Assist -toiminnon avulla. Voit pyytää apua kuulokojeittesi asetusten säätämisessä. Audionomi lähettää sovelluksen kautta uudet asetukset, jotka voit asentaa kuulokojeisiisi.

ReSound Assist -toiminnon käyttäminen edellyttää seuraavia:

- Palvelu on saatavilla markkina-alueellasi.
- Audionomisi on ottanut käyttöön vähintään yksi sen ominaisuuksista.

Kokeile ensin ReSound Smart 3D-sovelluksen hienosäätövaihtoehtoja. Jos ongelmat uusiutuvat tai tarvitset enemmän apua kuin ReSound sovellus tarjoaa käyttöösi, käytä ReSound Assist -toimintoa.

 $\alpha$  Avun pyytäminen

**HEARING AID** C Find my hearing aid EADNING FFI Learn about the app <sup>\*</sup> Guiding tips

**RESOLIND ASSIST C** Request assistance to My requests and new settings Hearing aid software updates

 $\mathcal{Q}$ 

 $\widehat{\mathbb{R}}$   $\Omega$   $\Xi$ 

Voit siirtyä ReSound Assist -toimintoon sovelluksen alalaidan kohdasta Oma ReSound. Saat yhteyden audionomiisi napauttamalla Pyydä apua -painiketta. Tämän jälkeen noudata ohjeita.

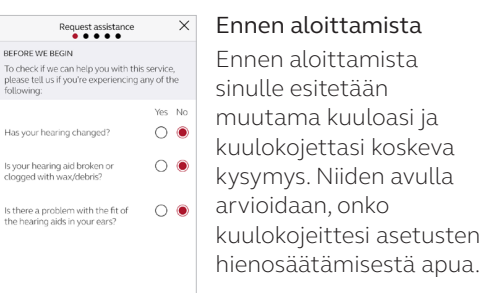

Kuulosi muuttuminen varsinkin huonompaan

suuntaan on tärkeää sulkea pois. Jos vastaat kaikkiin kysymyksiin kieltäväst, voit jatkaa napauttamalla Seuraava.

Next (

Tässä ohjeessa näkyvät ReSound Assist -vaiheet ovat esimerkkejä ReSound Smart 3D -sovelluksen toiminnasta.

### Ongelman määrittäminen ja tietojen lähettäminen

Valitse vastauksesi kysymyksiin seuraavissa vaiheissa. Mitä enemmän tietoja annat, sitä paremmin audionomisi pystyy auttamaan.

Hearing aid<br>not usable

 $\frac{2}{Right}$ 

 $\mathbb{Q}$ 

 $\mathbb{S}$ 

Next (

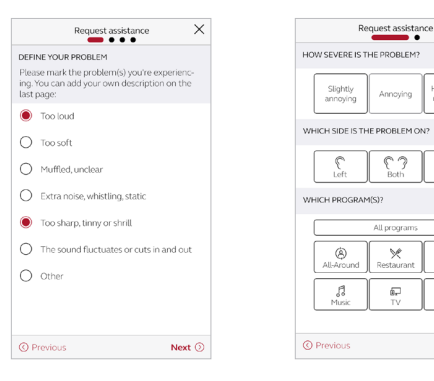

#### Kuvaile ongelma

Jos mikään annetuista vaihtoehdoista ei kuvaa tilannettasi, valitse ensimmäisessä vaiheessa Muu-vaihtoehto. Avunpyynnön viimeisessä vaiheessa voit itse kuvailla tilanteesi lisäämällä viestin.

Toisessa vaiheessa pääset kertomaan audionomillesi ongelman vakavuudesta sekä kummassa korvassa ja mitä ohjelmia käytettäessä se ilmenee.

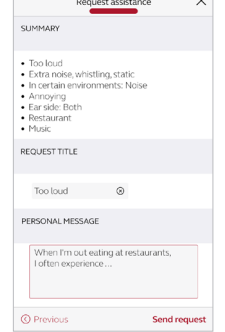

Pyynnön lähettäminen Kun olet valmis, napauta Lähetä pyyntö. Varmista, että kuulokojeesi on yhdistetty sovellukseen lähettämisen aikana, koska kuulokojeittesi senhetkiset asetukset lähetetään pyynnön mukana. Varmista myös, että mobiililaitteesi on yhdistetty verkkoon.

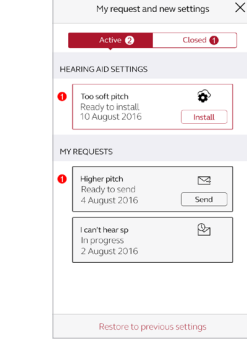

tarkasteleminen Näet edelliset pyyntösi ja audionomisi vastaukset siirtymällä Oma ReSound -osaan ja napauttamalla Omat pyynnöt ja uudet asetukset -kohtaa. Näet aktiivisten ja suljettujen pyyntöjen luettelot. Näet lisää napauttamalla.

Pyyntöjen

saavasi asetukset tai vastaamalla kaikkin kysymyksiin.<br>Saavasi asetukset tai vastausviestin. Voit ja saavasi asetukset tai vastausviestin.

Kun olet lähettänyt pyynnön, saat vahvistuksen audionomiltasi. Siinä kerrotaan, koska voit odottaa

### Uusien kuulokojeasetusten vastaanottaminen

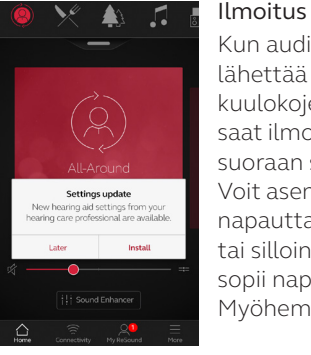

Kun audionomisi lähettää uudet kuulokojeasetukset, saat ilmoituksen suoraan sovellukseen. Voit asentaa ne heti napauttamalla Asenna tai silloin kun sinulle sopii napauttamalla Myöhemmin.

Jos napautat Myöhemmin, valikon Oma ReSound -kohtaan tulee muistutusmerkki. Voit asentaa siirtymällä tuohon valikkoon.

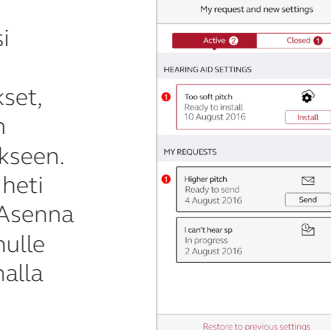

#### Asennuksen aloittaminen

Kuulokojeen uudet asetukset näkyvät näytössä luettelon ensimmäisenä. Voit aloittaa napauttamalla Asenna. Asennus kestää noin 1 minuutin.

Asetusten mukana audionomisi voi lähettää viestin, josta käy ilmi uusien asetusten sisältö.

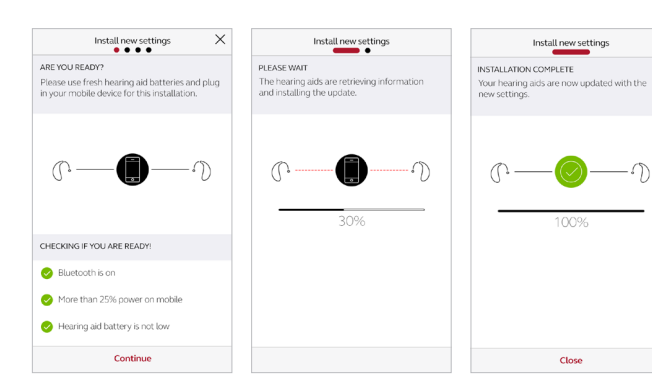

**Jos uusien asetusten asentamisen jälkeen** jostain syystä halua palauttaa käyttöön vanhat asetukset, siirry Oma ReSound -valikkoon ja napauta Omat pyynnöt ja uudet asetukset. Voit palauttaa edelliset asetukset alaosassa näkyvän vaihtoehdon avulla noudattamalla ohjeita.

### Uusien kuulokojeasetusten asentaminen

Seuraavaksi sovellus tarkistaa uudelleen, että kuulokojeesi ja mobiililaite ovat valmiina. Kuulokojeiden ääni mykistetään asentamisen ajaksi.

Voit seurata asennuksen edistymistä. Kun vihreä valintamerkki tulee näkyviin, asennus on valmis. Napauta Sulje ja kokeile uusia kuulokojeasetuksiasi!

### $\beta$  Uuden kuulokojeohjelmiston ottaminen vastaan

ReSound Assist tarjoaa kuulokojeohjelmiston päivityksiä. Joskus päivittäminen on tärkeää suorituskyvyn parantamiseksi. Nyt voit tehdä sen suoraan ReSound Smart 3D -sovelluksessa.

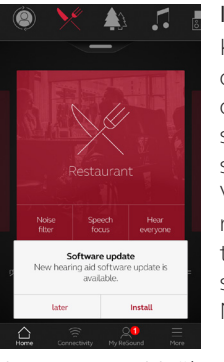

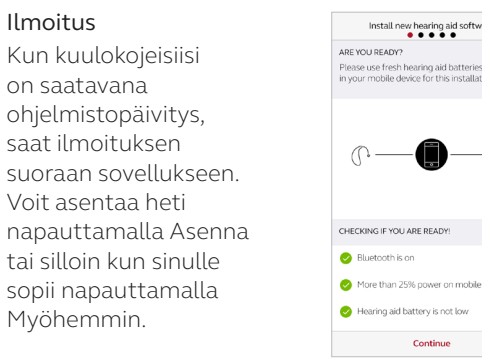

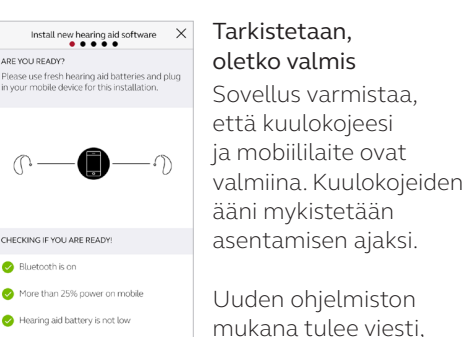

Continue

jossa kerrotaan, mitä päivitys sisältää.

Jos napautat Myöhemmin, valikon Oma ReSound -kohtaan tulee muistutusmerkki. Voit asentaa siirtymällä tuohon valikkoon.

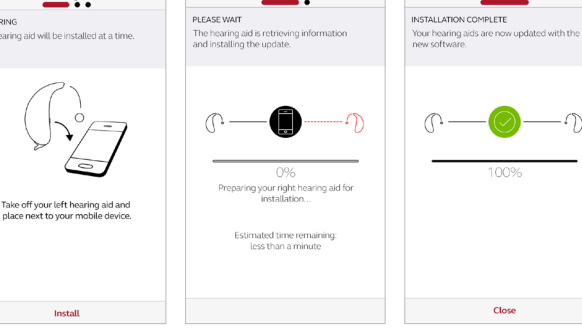

Install new hearing aid software

Install new bearing aid software

Voit asentaa uuden kuulokojeohjelmiston silloin kun sinulle sopii. Aikaa kuluu noin 5 minuuttia kuulokojetta kohden, joten varaa riittävästi aikaa. On suositeltavaa suorittaa aloitettu asennus loppuun.

Install new hearing aid software  $\times$ 

**PPEPAPING** 

One hearing aid will

Take off your

Uuden kuulokojeohjelmiston asentaminen

Sovellus asentaa uuden ohjelmiston yhteen kuulokojeeseen kerrallaan.

Jos käytät kahta kuulokojetta, poista ne korvista yksi kerrallaan ja aseta ne mobiililaitteen lähelle. Pidä kaikki laitteet lähellä toisiaan asennuksen aikana.

Voit seurata asennuksen edistymistä. Kun vihreä valintamerkki tulee näkyviin, asennus on valmis. Napauta lopuksi Sulje. Kuulokojeesi ovat nyt käyttövalmiit!

ReSound Smart 3D -sovellus tarjoaa opastavia vinkkejä, jotta saat paremman kuulokojeen käyttökokemuksen. Ne tulevat näkyviin sovelluksessa kuulokojeiden ja sovelluksen ensimmäisten käyttöviikkojen aikana. Voit päättää itse, haluatko opastavia vinkkejä. Sovellus kysyy tätä.

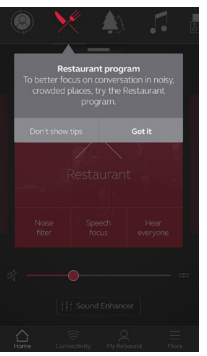

Kokenut kuulokojeen käyttäjä

Jos olet kokenut kuulokojeen käyttäjä, saat sovelluksen käyttövinkkejä.

Niissä kerrotaan sovelluksen ominaisuuksista, jos et ole vielä käyttänyt niitä.

Napauta Ymmärsin, kun olet lukenut vinkin. Napauta Älä näytä vinkkejä, jos et halua enää nähdä niitä.

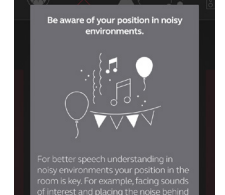

#### Uusi kuulokojeen käyttäjä

Jos olet uusi kuulokojeen käyttäjä tai haluat oppia enemmän, saat sovelluksen käyttövinkkejä ja yleisen tason opastusta kuulemiseen.

Opastus antaa vinkkejä, miten

totut kuulokojeiden

käyttämiseen ja miten saavutat parhaat tulokset kuulonkuntoutuksessa.

## 8 Opastavia vinkkejä Sovellukseen tutustuminen

Saat lisätietoja sovelluksen toiminnasta siirtymällä Oma ReSound -valikossa Sovellukseen tutustuminen -kohtaan. Siellä voit tutustua sovellukseen ja sen toimintaan vaiheittain.

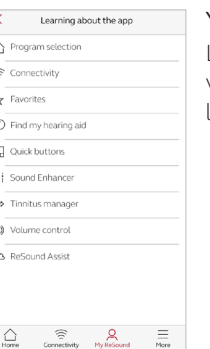

### Yleiskatsaus

Luettelo kohteista, joihin voit tutustua, saadaksesi lisätietoja sovelluksesta.

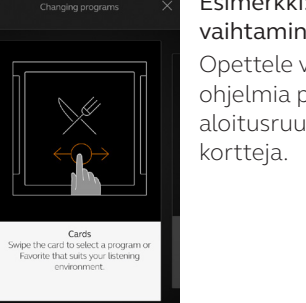

Esimerkki: Ohjelmien vaihtaminen Opettele vaihtamaan ohjelmia pyyhkäisemällä aloitusruudussa näkyviä

## Etsi kuulokojeeni

Jos kadotat kuulokojeesi, siirry Oma ReSound -kohtaan ja napauta Etsi kuulokojeeni. Sovellus voi auttaa paikantamaan ne.

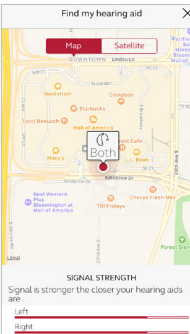

### Edellinen sijainti

Näet kartan avulla, missä kuulokojeesi viimeksi olivat, kun ne oli yhdistetty sovellukseen. Napauttamalla kuulokojeita näet osoitteen, jossa ne viimeksi nähtiin, ja ajan.

Voit vaihtaa kartta- ja satelliittinäkymän välillä.

### Etsi läheltä

Jos sovellus tunnistaa kuulokojeet läheltä, se näyttää, lähestytkö niitä vai loittonetko niistä. Tarkkaile ruudun alaosassa näkyvää ilmaisinta.

Tämä toiminto edellyttää, että kuulokojeisiin on kytketty virta.

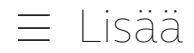

### Sovelluksen lisävaihtoehdot

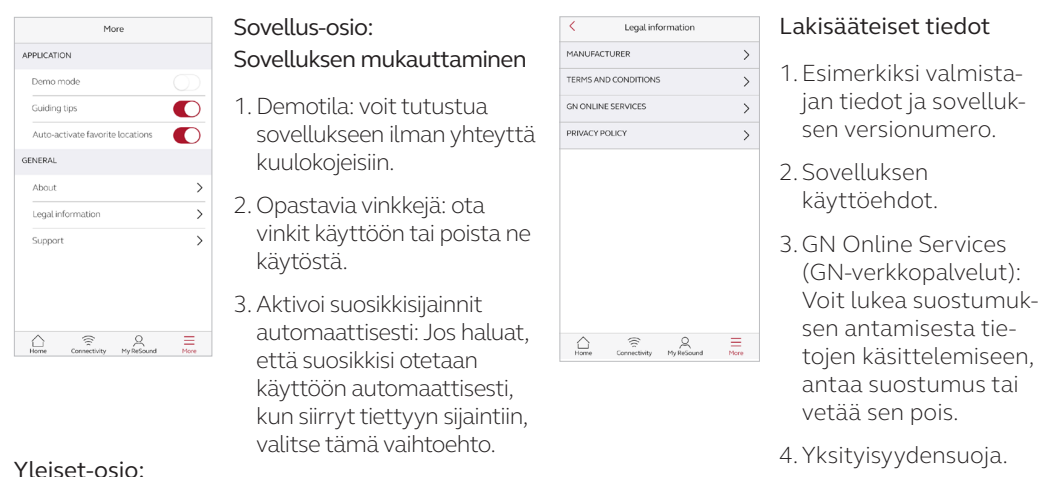

1.Sovelluksen esittely: Lisätietoja sovelluksesta ja ReSound-tuotemerkistä.

2. Lakisääteiset tiedot: Katso kuvaus yllä

3.Tuki: Näet vihjeitä ja linkkejä tuen saamiseksi.

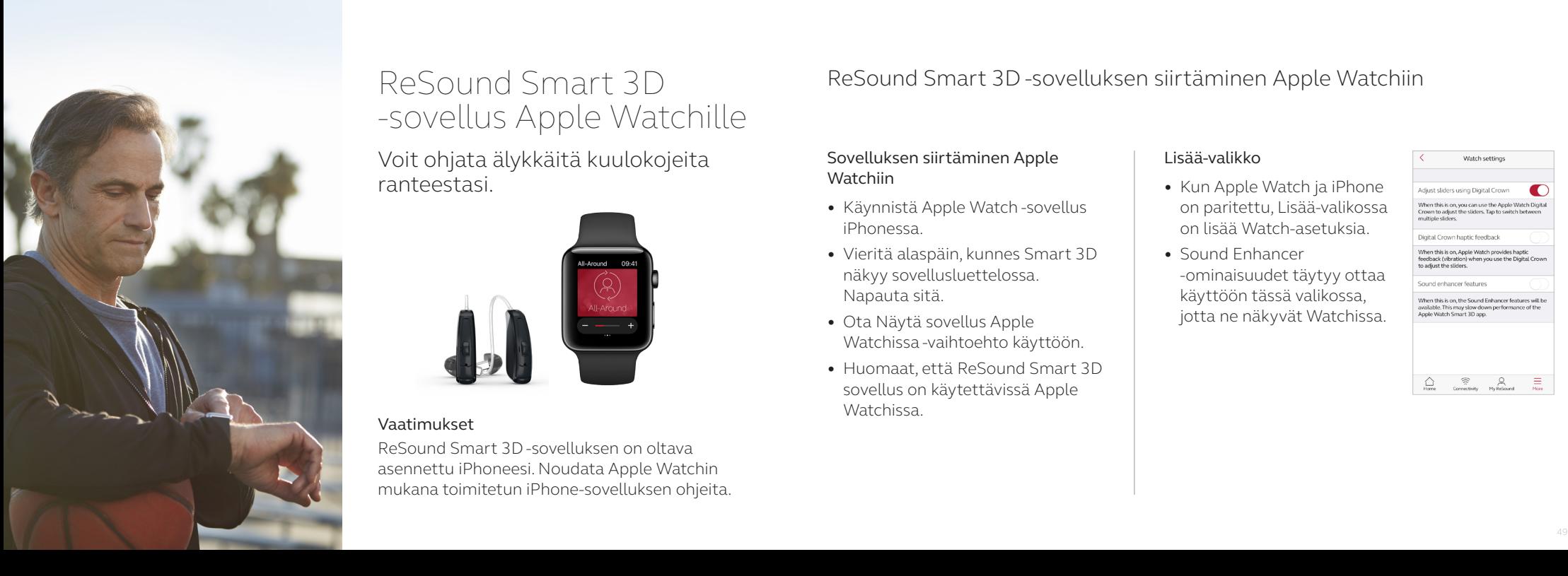

### ReSound Smart 3D -sovellus Apple Watchille

Voit ohjata älykkäitä kuulokojeita ranteestasi.

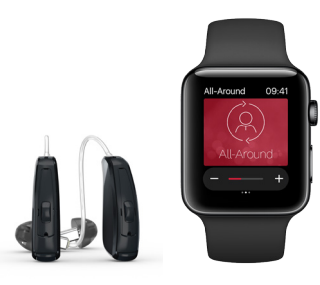

### Vaatimukset

ReSound Smart 3D -sovelluksen on oltava asennettu iPhoneesi. Noudata Apple Watchin mukana toimitetun iPhone-sovelluksen ohjeita. ReSound Smart 3D -sovelluksen siirtäminen Apple Watchiin

### Sovelluksen siirtäminen Apple **Watchiin**

- Käynnistä Apple Watch -sovellus iPhonessa.
- Vieritä alaspäin, kunnes Smart 3D näkyy sovellusluettelossa. Napauta sitä.
- Ota Näytä sovellus Apple Watchissa -vaihtoehto käyttöön.
- Huomaat, että ReSound Smart 3D sovellus on käytettävissä Apple Watchissa.

### Lisää-valikko

- Kun Apple Watch ja iPhone on paritettu, Lisää-valikossa on lisää Watch-asetuksia.
- Sound Enhancer -ominaisuudet täytyy ottaa käyttöön tässä valikossa, jotta ne näkyvät Watchissa.

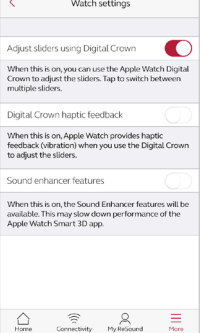

#### Täydentävien kuvakkeiden ottaminen käyttöön

- Lisäksi voit käyttää ReSound Smart 3D -sovelluksen täydentäviä kuvakkeita. Ne näkyvät Apple Watchin näytössä. Käytössä oleva ohjelma näkyy niiden avulla. Lisäksi voit siirtyä niiden avulla sovellukseen yhdellä napautuksella.
- Voit ottaa täydentävät kuvakkeet käyttöön mukauttamalla Apple Watchin ulkoasun. Paina Watchia pitkään ja valitse Mukauta-vaihtoehto.

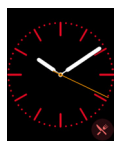

• Pienet neliömäiset alueet ovat täydentäviä kuvakkeita. Voit siirtyä täydentävään ReSoundkuvakkeeseen valitsemalla täydentävän kuvakkeen ja käyttämällä liukusäädintä.

Aloitusruudussa voit säätää äänenvoimakkuutta Apple Watchin digitaalisen kruunun avulla. Äänilähetinohjelmissa voit säätää äänilähetintä napauttamalla äänilähettimen palkkia.

Ohjelmat ja suosikit

 $\bigcirc$ 

Ohjelmalista Näet ohjelmalistan

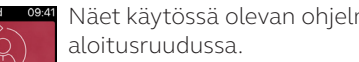

Näet käytössä olevan ohjelman

pyyhkäisemällä aloitusruudun alalaidasta ylöspäin. Voit valita ohjelman napauttamalla jotain ohjelmakuvakkeista. Voit valita kuulokojeen tai lähettimen ohjelman tai suosikin vierittämällä

alaspäin. Voit luoda uusia suosikkeja iPhonen ReSound Smart 3D -sovelluksen avulla.

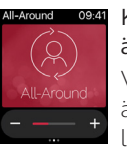

### Kuulokojeen

äänenvoimakkuuden säätö Voit lisätä ja vähentää kuulokojeen äänenvoimakkuutta napauttamalla plus- ja miinuskuvakkeita. Voit mykistää kuulokojeet tai poistaa mykistyksen force touch -painalluksella.

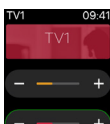

#### Äänilähettimen äänenvoimakkuuden säätö

Kun äänilähettimen ohjelma on valittu, voit säätää äänensiirron voimakkuutta erikseen oranssin liukusäätimen avulla. Mykistä äänensiirto tai poista mykistys force touch-painalluksella.

#### Aloitusruutu Äänenvoimakkuuden säätö Pikapainikkeet ja Sound Enhancer

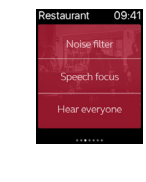

Saat pikapainikkeet ja Sound Enhancerin näkyviin pyyhkäisemällä vasemmalta. Voit säätää kaikkia Sound Enhancer -ominaisuuksia napauttamalla plus- ja miinuskuvakkeita. Voit palauttaa sovitetut asetukset force touch-painalluksella.

Melunvaimennus Keskity puheeseen

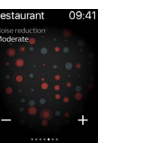

Restaurant

Tuulisalpa

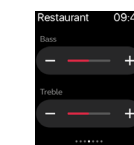

Basso- ja diskanttiäänet

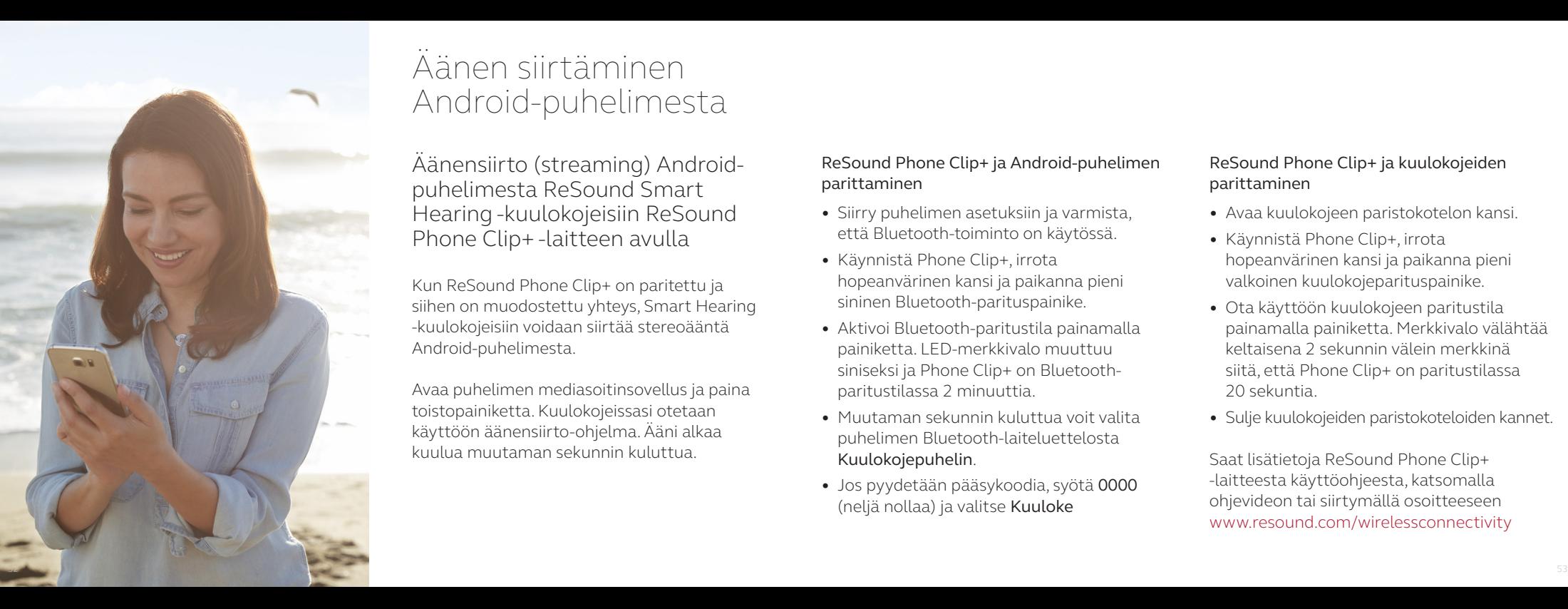

## Äänen siirtäminen Android-puhelimesta

Äänensiirto (streaming) Androidpuhelimesta ReSound Smart Hearing -kuulokojeisiin ReSound Phone Clip+ -laitteen avulla

Kun ReSound Phone Clip+ on paritettu ja siihen on muodostettu yhteys, Smart Hearing -kuulokojeisiin voidaan siirtää stereoääntä Android-puhelimesta.

Avaa puhelimen mediasoitinsovellus ja paina toistopainiketta. Kuulokojeissasi otetaan käyttöön äänensiirto-ohjelma. Ääni alkaa kuulua muutaman sekunnin kuluttua.

### ReSound Phone Clip+ ja Android-puhelimen parittaminen

- Siirry puhelimen asetuksiin ja varmista, että Bluetooth-toiminto on käytössä.
- Käynnistä Phone Clip+, irrota hopeanvärinen kansi ja paikanna pieni sininen Bluetooth-parituspainike.
- Aktivoi Bluetooth-paritustila painamalla painiketta. LED-merkkivalo muuttuu siniseksi ja Phone Clip+ on Bluetoothparitustilassa 2 minuuttia.
- Muutaman sekunnin kuluttua voit valita puhelimen Bluetooth-laiteluettelosta Kuulokojepuhelin .
- Jos pyydetään pääsykoodia, syötä 0000 (neljä nollaa) ja valitse Kuuloke

### ReSound Phone Clip+ ja kuulokojeiden parittaminen

- Avaa kuulokojeen paristokotelon kansi.
- Käynnistä Phone Clip+, irrota hopeanvärinen kansi ja paikanna pieni valkoinen kuulokojeparituspainike.
- Ota käyttöön kuulokojeen paritustila painamalla painiketta. Merkkivalo välähtää keltaisena 2 sekunnin välein merkkinä siitä, että Phone Clip+ on paritustilassa 20 sekuntia.
- Sulje kuulokojeiden paristokoteloiden kannet.

Saat lisätietoja ReSound Phone Clip+ -laitteesta käyttöohjeesta, katsomalla ohjevideon tai siirtymällä osoitteeseen www.resound.com/wirelessconnectivity

### Tutustu muihin ReSound-sovelluksiin

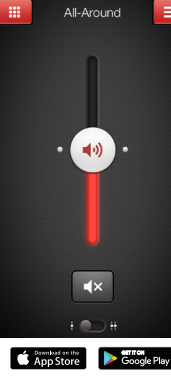

ReSound Smart ™ ြဝှ စုံ

ReSound<sup>or</sup>

ReSound Smart -sovelluksella saat käyttöösi perussäädöt ja lisätoimintoja, joilla voit mukauttaa oman käyttökokemuksesi.

ReSound Smart -sovellus\* on ensimmäinen kuulokojesovellus, joka muodostaa suoran yhteyden kuulokojeiden ja mobiililaitteen välille.

#### resound.com/smartapp

\*Paikallinen saatavuus voi vaihdella

ReSound Smart -sovellus on yhteensopiva seuraavien ReSound Smart Hearing -kuulokojeiden kanssa:

- ReSound LiNX2
- ReSound LiNX
- ReSound LiNX TS
- ReSound ENZO<sub>2</sub>
- ReSound ENZO
- ReSound Up Smart

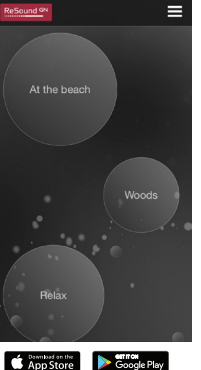

ReSound Relief™  $\mathcal{O}_{\mathbf{c}}$ 

ReSound<sup>GN</sup>

# Jos sinulla on

tinnitusoireita, kannattaa kokeilla ReSound Relief -sovellusta\*.

Se auttaa tinnituksen hallinnassa rentouttavien äänien ja harjoitusten avulla.

resound.com/reliefapp

\*Paikallinen saatavuus voi vaihdella

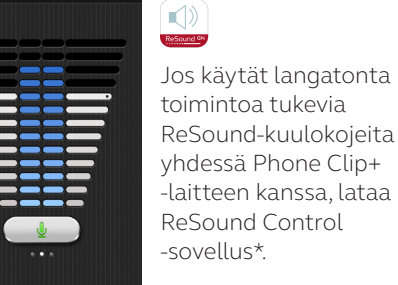

Ξ

Multi Mic

App Store Coogle Play

Sen avulla voit vaihtaa ohjelmia ja säätää äänenvoimakkuutta.

ReSound Control ™

#### resound.com/control

\*Paikallinen saatavuus voi vaihdella

Osoitteessa resound.com/smart3Dapp on lisätietoja ReSound Smart 3D™ -sovelluksesta ja sen käyttöohje.

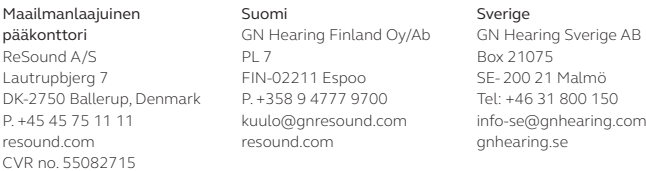

© 2017 GN Hearing A/S. Kaikki oikeudet pidätetään. ReSound on GN Hearing A/S:n tavaramerkki. Apple, Apple-logo, iPhone, iPad, iPod touch, Apple Watch, watchOS, CarPlay ja AirPlay ovat Apple Inc:in Yhdysvalloissa ja muissa maissa rekisteröimiä tavaramerkkejä. App Store on Apple Inc:n Yhdysvalloissa ja muissa maissa rekisteröity palvelumerkki. Android, Google Play, Google Play -logo ja YouTube ovat Google Inc:n tavaramerkkejä. Bluetooth-sanamerkki ja -logot ovat Bluetooth SIG, Inc:n omaisuutta.

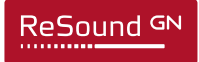